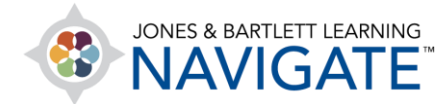

## **How to Retrieve a Deleted File or Resource**

*This document provides directions for how to restore a deleted file or resource in a course. Note, you may only restore deleted items in a course within 7 days of the time of its deletion. Deleted contents may require up to 15 minutes before displaying in the course's Recycle bin.* 

1. From the course homepage, begin by clicking on **More** from the course navigation menu at the top of the page and select the **Recycle bin**. Note, the Recycle bin may require up to 15 minutes after the deletion of content to display in this menu. It remains available for 7 days, at which time the deleted content is permanently removed from the course.

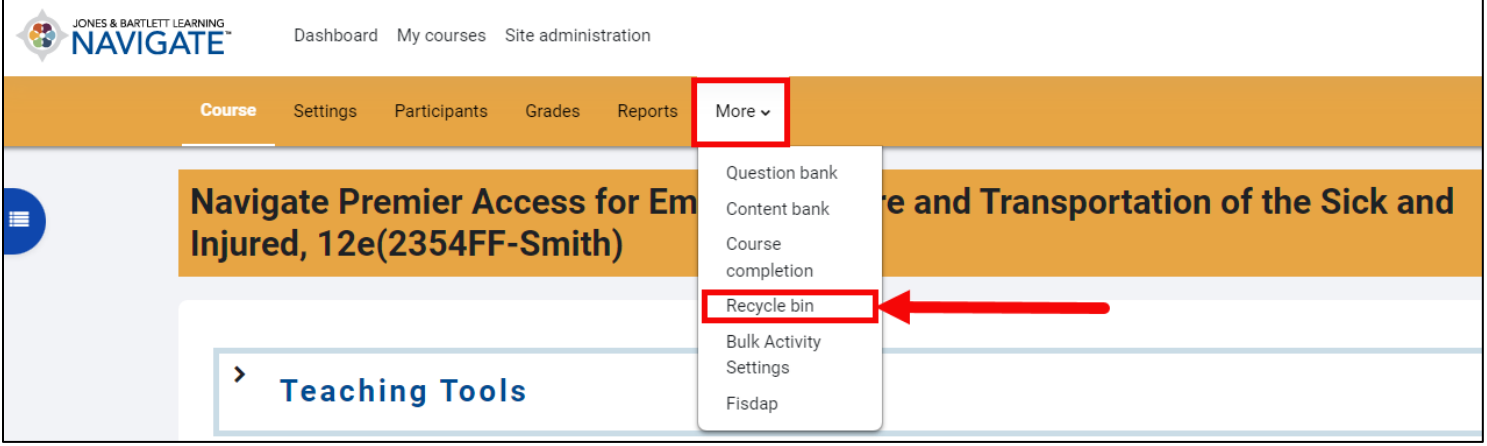

Technical Support: www.jblearning.com/techsupport | support@jblearning.com | 1-978-443-5000 | M-F 8:30am – 8:00pm

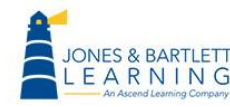

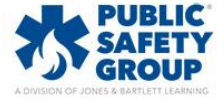

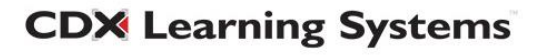

2. The **Recycle bin** page displays a table of all course contents that have been deleted within the previous 7 days. To restore a deleted item listed here, click the **up-arrow** button to its right under the **Restore** column. Depending on the size of the item, the restore process may take a few moments.

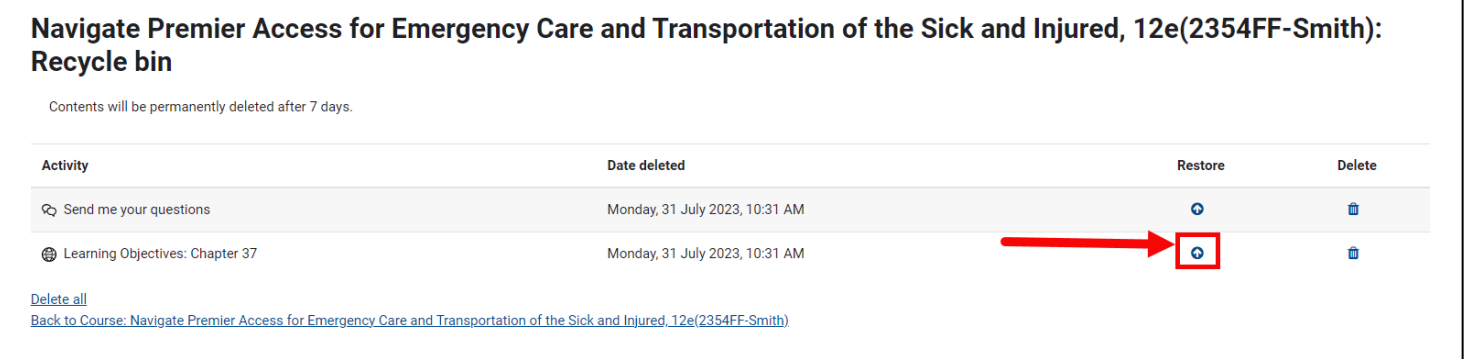

3. When the system has completed the restore process, a confirmation notice is displayed at the top of the Recycle bin page.

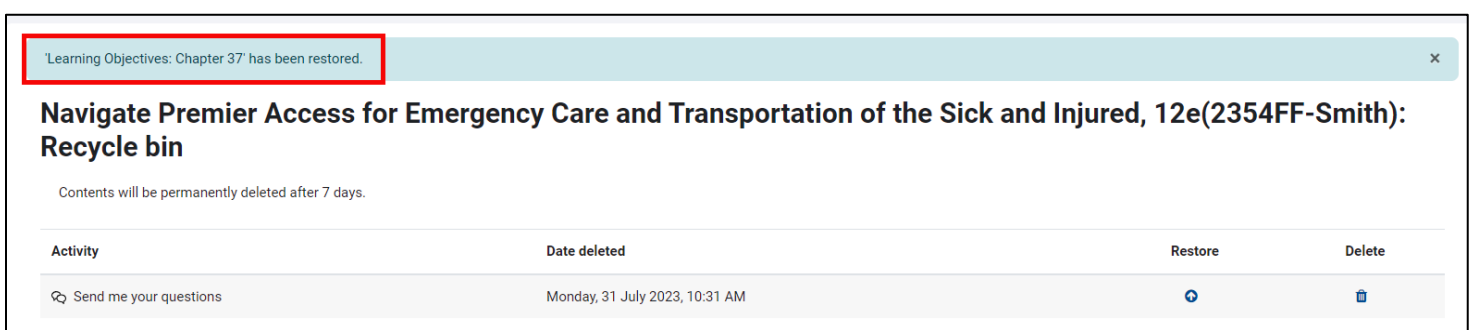

4. The restored item is automatically restored to the bottom of its original Topic's contents.

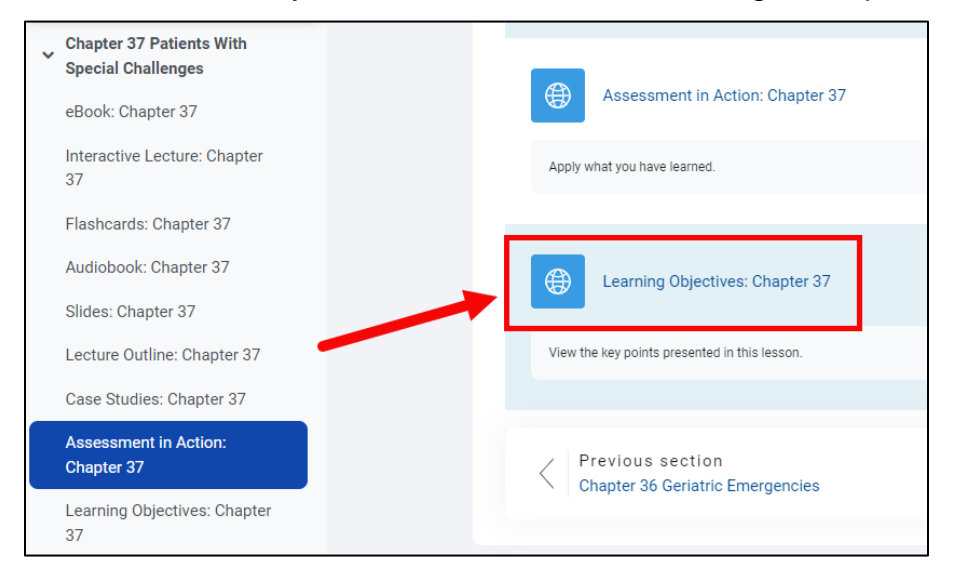

Technical Support: www.jblearning.com/techsupport | support@jblearning.com | 1-978-443-5000 | M-F 8:30am – 8:00pm

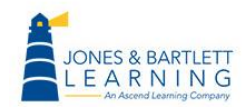

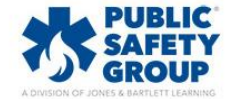

**CDX Learning Systems**